# **Opis działania nowych funkcji w programie WINBUD Kosztorys Start Start w wersji 2014.10**

# **1. Nowy katalog KNR 9-26 wyd. ORGBUD 26 ORGBUD-SERWIS Pozna**ń **2013**

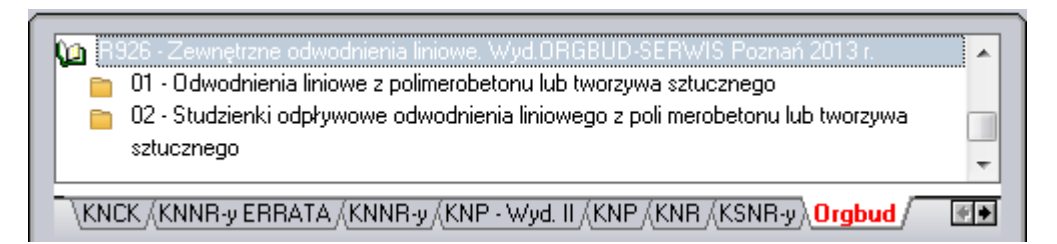

### **2. Okno RMS - filtrowanie – wyszukiwanie w dowolnym miejscu nazwy**

,

Aby w oknie RMS **(2004)**, Rodzina składników , **994**, lista składników alternatywnych wyfiltrować składniki które w dowolnym miejscu nazwy zawierają fragment tekstu, należy

- **1.** ustawić filtrowanie wg dowolnej części nazwy
- 
- 2. wybrać rodzaj nakładu  $\frac{R}{M}$  **S**<br>3. w polu edycyjnym wpisać fragmen 3. w polu edycyjnym wpisać fragment wyszukiwanego testu, Wpisz cześć nazwy

W najnowszej wersji programu można filtrować po wi ęcej niż 7 znakach.

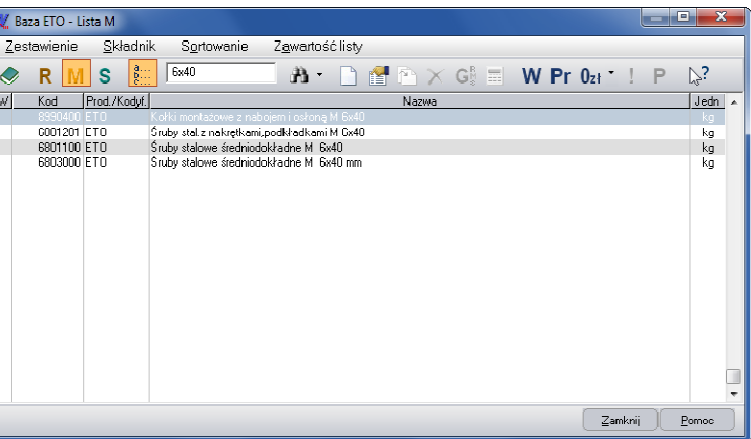

#### **3. Automatyczna aktualizacja – informacja o nowych wersjach.**

Aby włączyć sprawdzanie dostępności aktualizacji programu WINBUD Kosztorys należy:

- **1.** wybrać menu *"Opcje"\"Opcje programu" "Opcje programu",*
- **2.** następnie kliknąć na zakładkę *"Serwis Plus Plus",*
- **3.** zaznaczyć opcje "*Sprawdzaj dost*ę*pno* ść *aktualizacji programy WINBUD Kosztorys*".

Aby program pobrał aktualizacje muszą być wpisane dane dostępowe do Serwisu Plus.

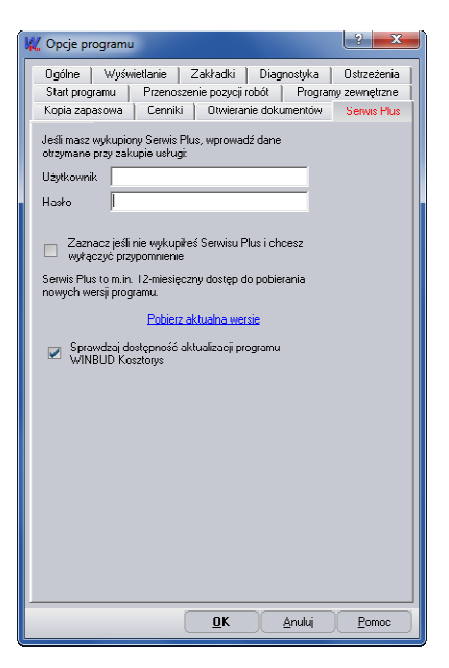

## **4. WBKOS - nowy format zapisu kosztorysów z WINBUD Kosztorys**

Został zmieniony format zapisu spakowanych kosztorysów z WINBUID Kosztorys.

Aby zapisać kosztorys w formacie WBKOS należy:

- 1. kliknąć "*Zapisz jako"* **K**
- 
- 2. zaznaczyć format "*WBKOS"*,<br>3. w polu "*Nazwa pliku wynikov* 3. w polu "Nazwa pliku wynikowego" wpisać ścieżkę lub
- wskazać **zapisany plik i podać nazwę** pliku,
- 4. kliknąć "Zapisz".

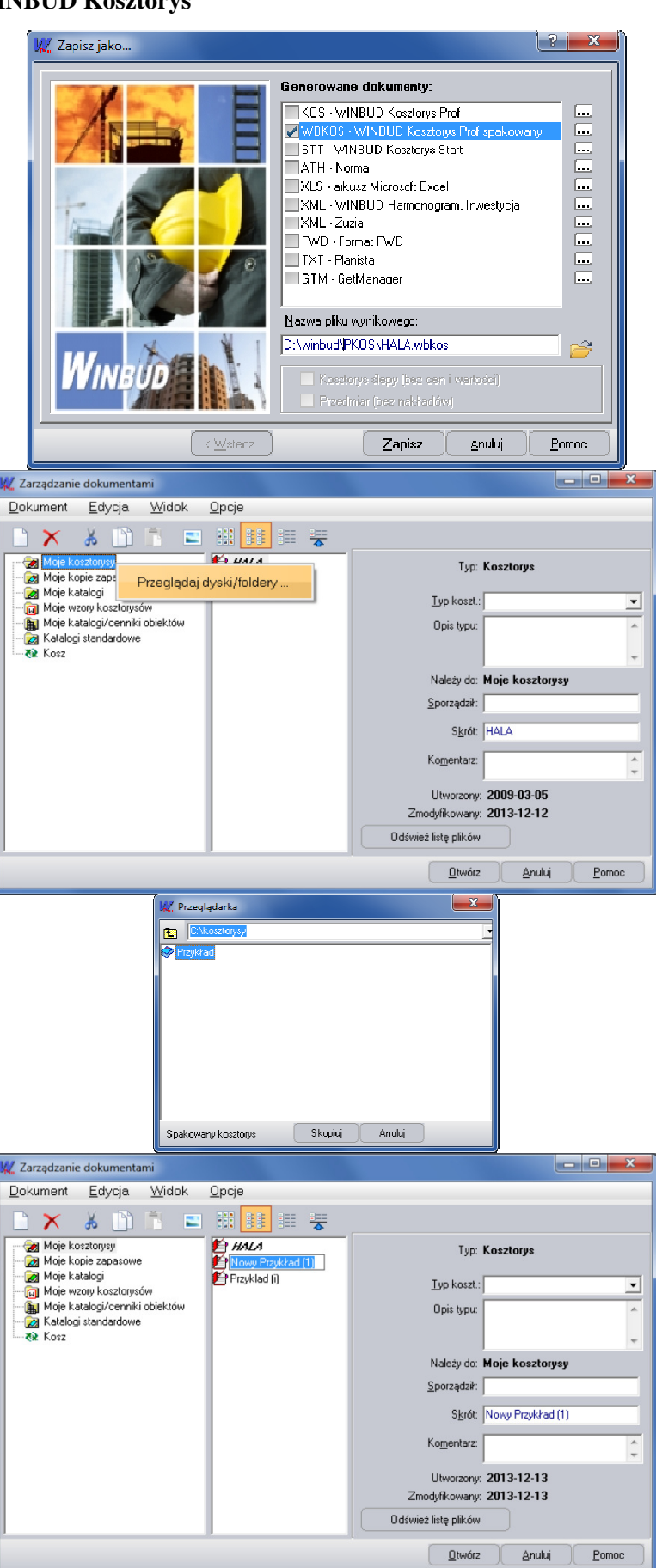

- Aby otworzyć kosztorys zapisany w formacie WBKOS nale ży:
	- 1. otworzyć okno "Zarządzania dokumentami" [7],
	- 2. kliknąć prawym przyciskiem myszy na lokalizacje w której chcemy wczytać dany kosztorys, standardowo na Moje *Kosztorysy,*
	- 3. wybrać opcję "*Przegl*ą*daj dyski/foldery",*

- 4. wskazać lub wpisać ścieżkę do katalogu z zapisanymi kosztorysami,
- 5. wybrać kosztorys który ma być otwarty,
- 6. kliknąć "*Skopiuj",*

- 7. kosztorys został rozpakowany i można zmieni ć nazwę,
- 8. kliknąć "Otwórz",.

## **1. Otwieranie Kosztorysów bezpo**ś**rednio z poczty, pulpitu czy dowolnego miejsca na komputerze poprzez klikni**ę**cie na wskazany plik**

Jeżeli w trakcje instalacji zostało wybrane skojarzenie plików, kosztorys można otworzyć bezpośrednio z poziomu eksploratora WINDOWS, poczty email, pulpitu lub innego dowolnego miejsca na komputerze, poprzez dwuklik lub enter.

Otworzy się wtedy program WINBUD Kosztorys z otwartym, **zaimportowanym** kosztorysem, który można edytować (plik źródłowy nie ulega zmianom).

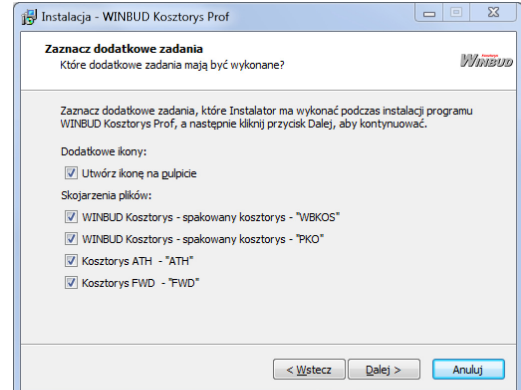